## Navodila za uporabo aplikacije za urnike Wise Timetable

Na spletni strani oddelka izberete opcijo Urniki, odpre se vam aplikacija Wise Timetable. Kliknite na opcijo Tedenski pregled, v kolikor to že ni izhodiščni pogled.

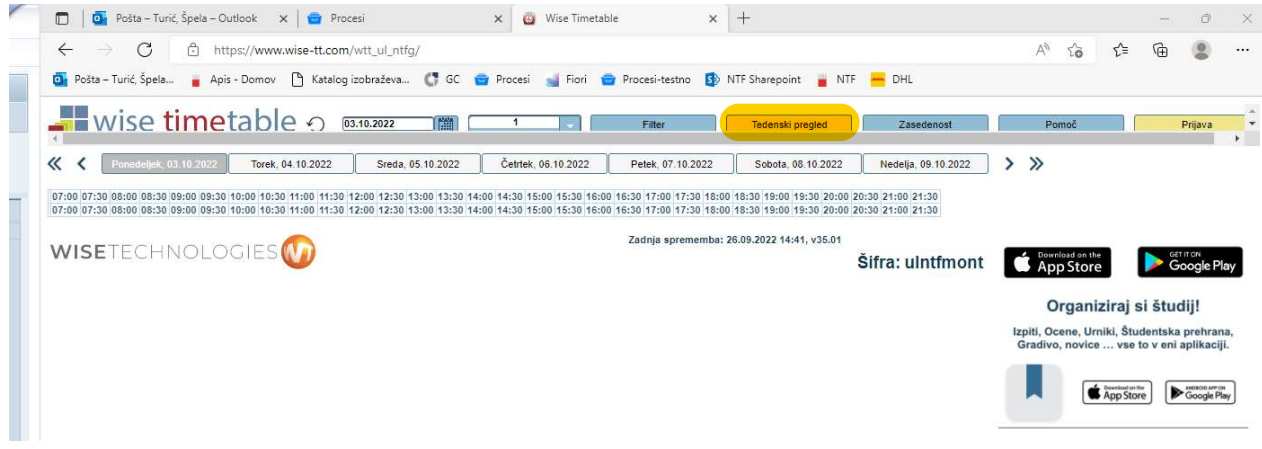

Za prikaz urnika *po letniku določene smeri* vpišete podatke v Program/Letnik/Smer

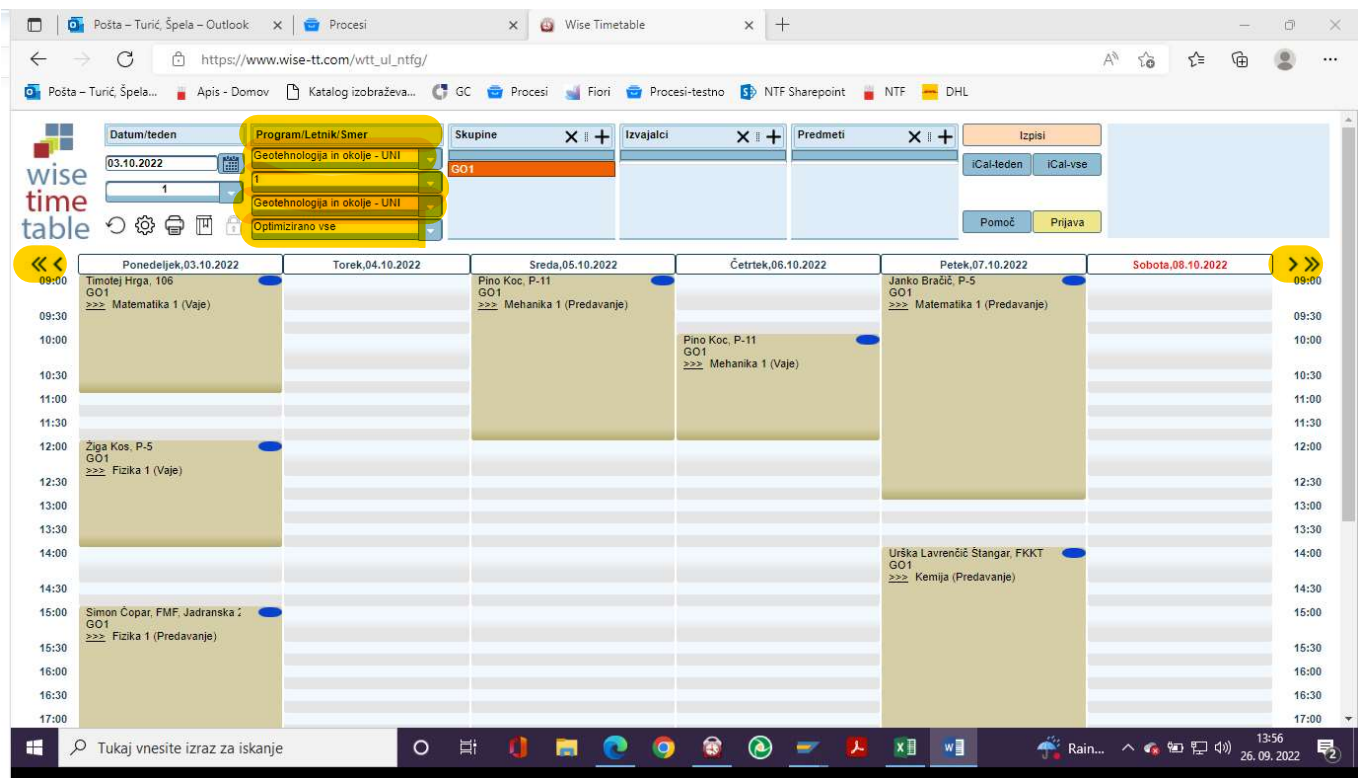

S puščicami levo «‹ in desno ›» se pomikate na prejšnji/naslednji teden oz. mesec.